## **SABİS ÖĞRENCİ BİLGİ SİSTEMİ KULLANIM REHBERİ**

Kesin kayıt başvurunuz enstitü tarafından kabul edildikten sonra **öğrenciliğiniz süresince yürütülecek tüm iş ve işlemlerinizde** kullanacağınız **SABİS Öğrenci Bilgi Sistemine** giriş ekranı **Resim 1'de** gösterilmiştir. Sisteme kullanıcı adı ve şifrenizi girerek giriş yapabilirsiniz. Sisteme ilk defa giriyorsanız Şifreniz T.C. Kimlik numaranızdır sonraki işlemlerinizde şifre değişikliği yapabilirsiniz.

→ 国 ☆

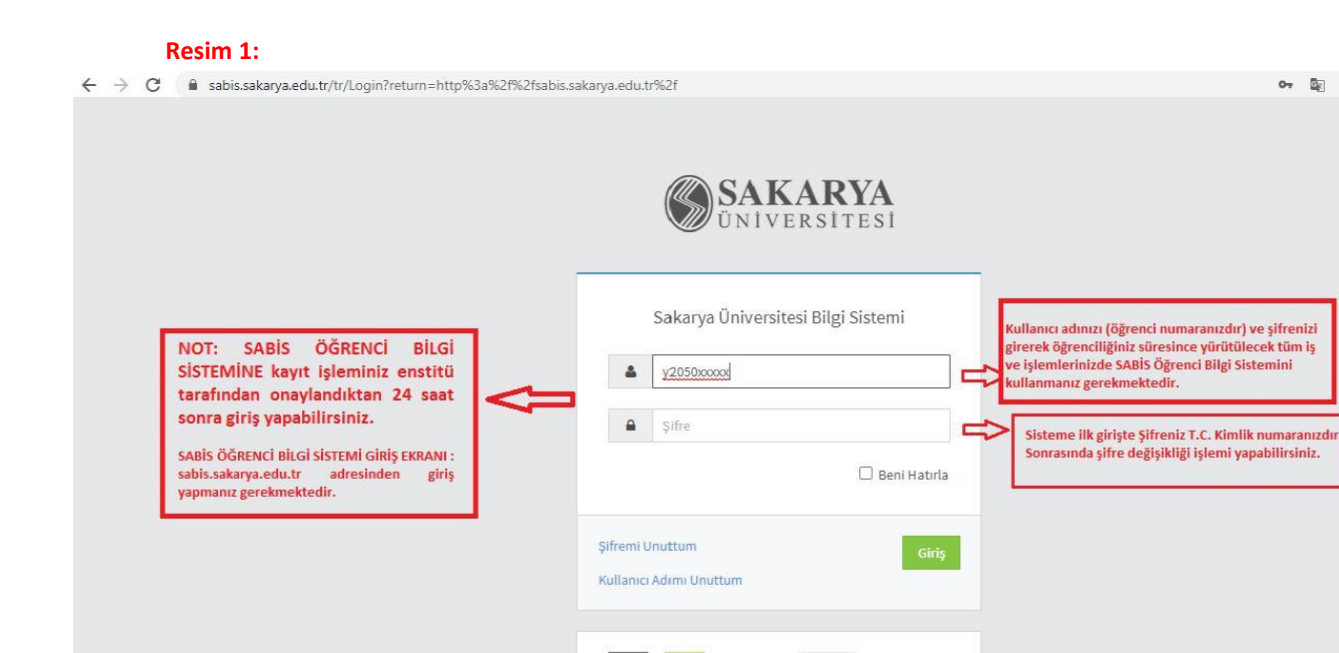

SABİS Öğrenci Bilgi Sistemine giriş yaptıktan sonra **Resim 2'de** görünen ekrandan açıklamaları yapılan modülleri kullanarak öğrencilik iş ve işlemlerinizi gerçekleştirebilirsiniz.

 $Dil$ 

 $\mathbf G$ 

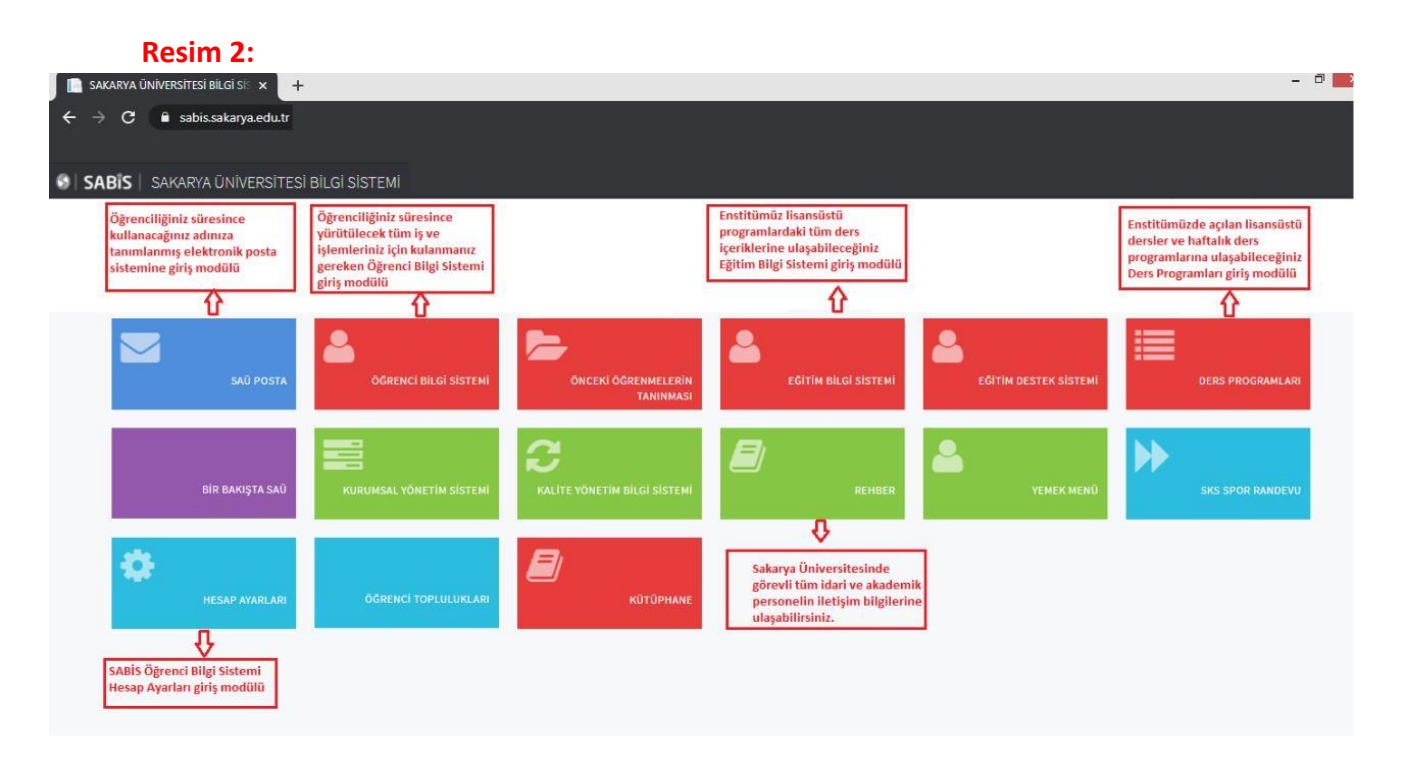

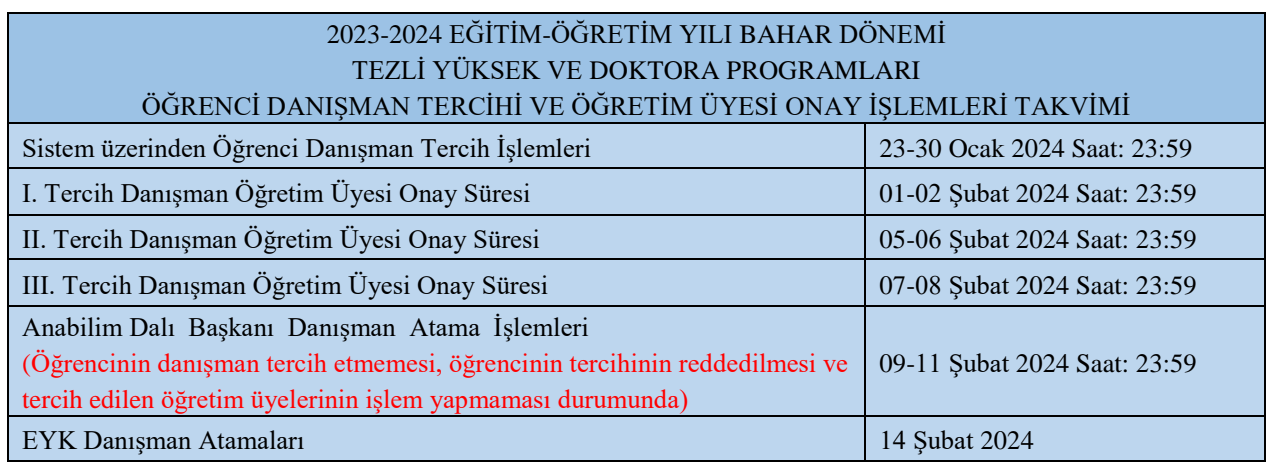

**ÖNEMLİ:** Tezsiz Yüksek Lisans programlarında kayıt hakkı kazanan öğrenciler danışman tercihi işlemi yapmayacaktır. Danışman atama işlemi Anabilim Dalı Başkanlığı tarafından yapılacaktır.

Kesin kayıt işlemi enstitü tarafından onaylanan Tezli Yüksek Lisans ve Doktora programı öğrencilerinin yukarıdaki tabloda belirtilen tarih aralığında **Resim 3'te** belirtilen **"SABİS"**, **"E-Enstitü"** ve **"Danışman Tercih"** modülünü kullanarak açılan ekrandan **en fazla "üç"** tercih yaparak **danışman onayına sunulması gerekmektedir.** Yukarıda belirtilen takvimdeki tarih aralığına göre danışman tercih onaylama işlemi gerçekleştirilecektir.

Tercih ettiğiniz öğretim üyeleri tarafından **danışmanlığınızın onaylanmaması veya yukarıda belirtilen danışman tercih tarihlerinde işlem yapmamanız durumunda** Enstitü Anabilim Dalı Başkanlığı tarafından danışman atama işleminiz yapılacaktır.

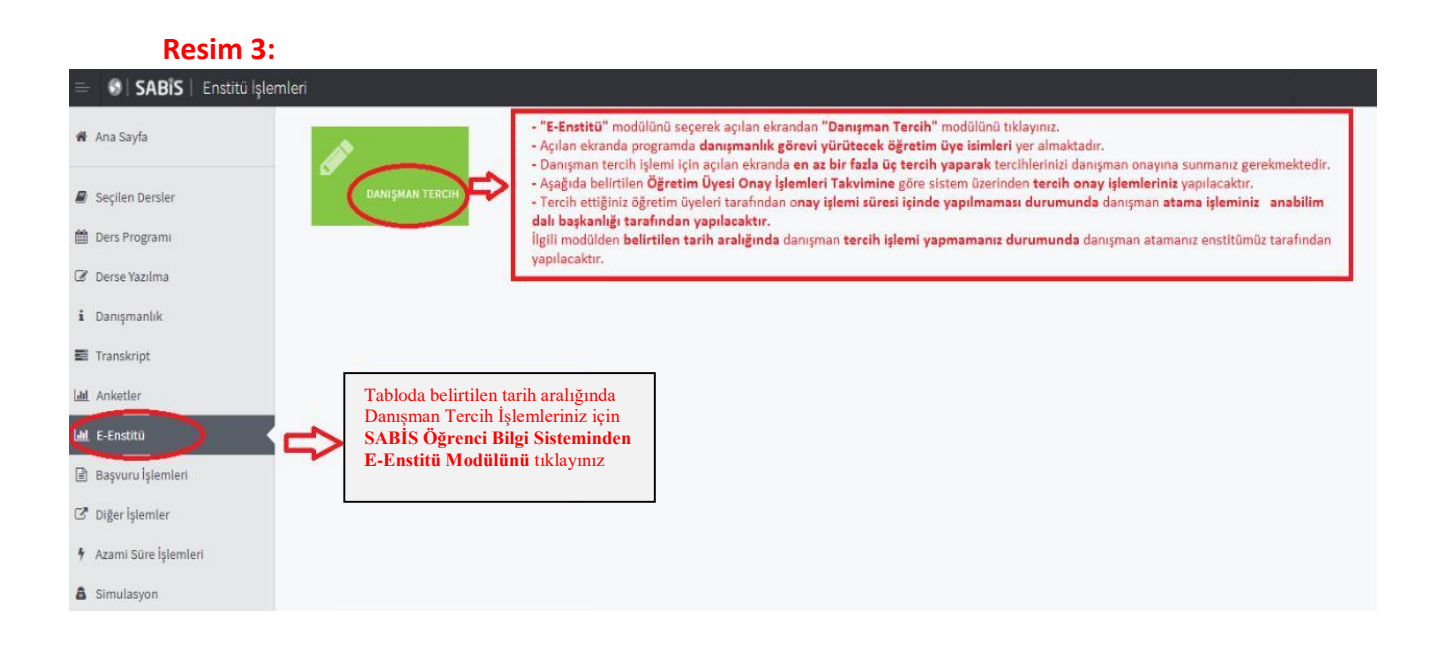